## **文京区防災アプリ被害報告機能**

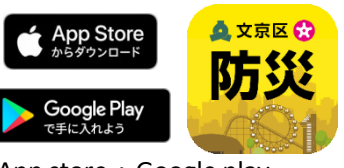

App store・Google play からインストール

▲文京区防災ァラリ

マップ 交通・ライフライン コミュニ

**現在地で登録**<br>表在地で登録を行います。よろしいです<br>か?キャンセルで現在のマップの中心でき<br>ほされます。

キャンセル

 $\bullet$ 

 $\circledcirc$ 

 $n$  and

 $\circledcirc$ 

セプシイレブン<br>文元春に1丁目

**!**被害報告は災害時のみの機能です。 毎月1日(1日が土・日・祝日の場合は、翌開庁日)を被害報告機 能体験日としています。

> ※災害時及び被害報告 機能体験日のみカメラ マークが表示されます。

2 3 4

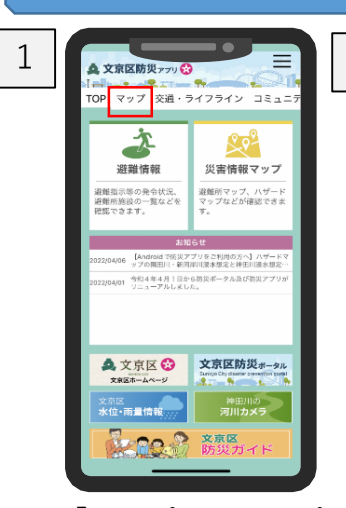

被害報告手順

## 「マップ」をタップ カメラマークをクリック

5 写真の投稿

## **【写真を投稿する場合】**

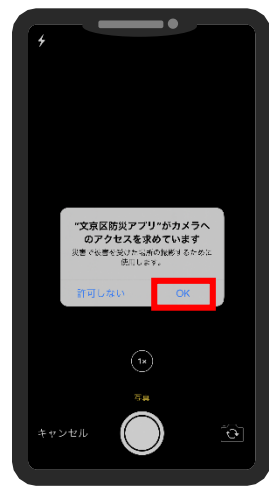

OKをタップして撮影 撮影した写真が表示さ OK→キャンセルをタップ

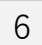

6 必要事項の入力

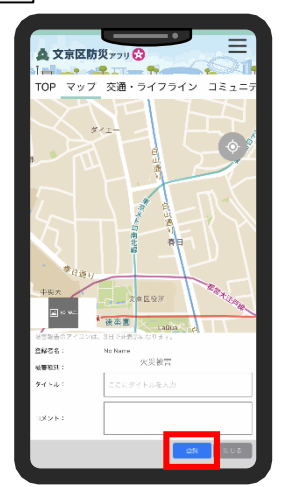

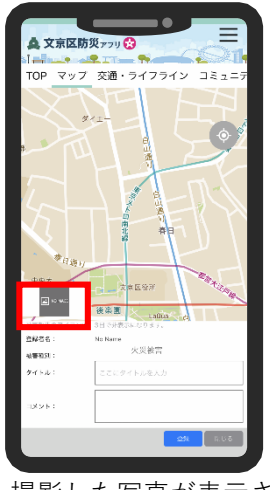

撮影した写真が表示さ れます。

被害種別の選択及びタイト ル・コメントの入力を行い、 「投稿」をクリック

※ユーザー名は設定で登録し たものが表示されます。

※投稿いただいた内容は、第三 者に公開しません。

## **【撮影済みの写真を掲載する場合】**

マップ 交通・ライフライン コミュニ

"文京区防災アプリ"に位置情報<br>の使用を許可しますか?

ò

 $\overline{\mathbf{w}}$ 

æ

es.

1度だけ許可

Appの使用中は許

 $\bullet$ 

1950マップ上に現在位置を表示するため、<br>ユーザーの表在位置を指すします。

任意のものを選択 位置情報の使用をONにした

場合、「OK」をクリックす ると現在位置で登録されます。

់ច

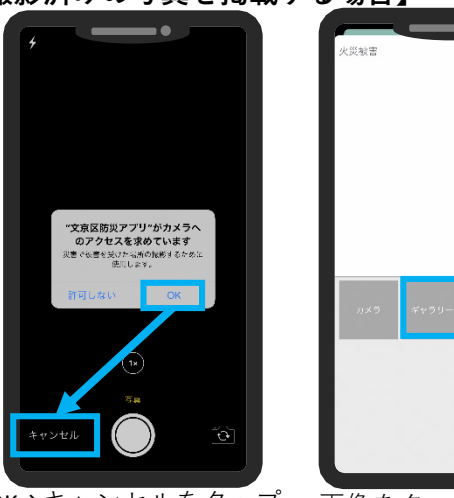

画像をタップ→ギャ ラリーで写真を選択

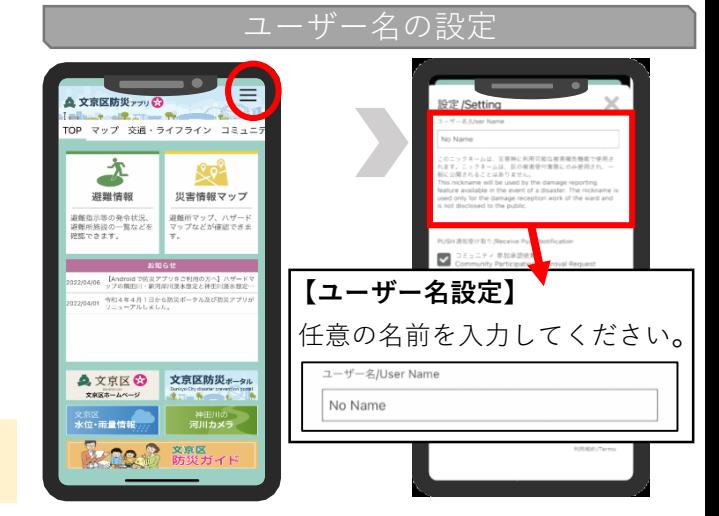